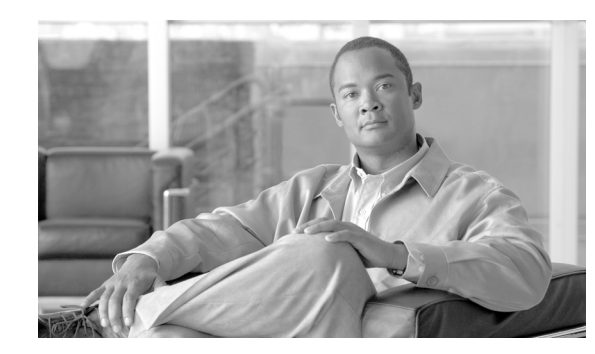

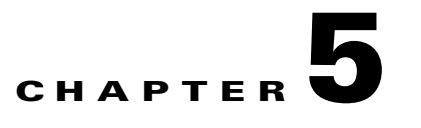

# <span id="page-0-1"></span>**Using the Network Navigator**

To manage a network entity—Service Control Engine (SCE) platform, Subscriber Manager (SM), or Collection Manager (CM)—from the Console, you must first define it as a device in the Network Navigator.

This chapter describes how to use the Network Navigator tool to create a model of all local and remote sites and devices that are part of the Cisco Service Control solution, how to manage the devices remotely, and other functionality that is part of the Network Navigator tool.

The Usage Analysis wizard, which can be used to create a simple model of devices and connect to them, is also described in this chapter.

- [The Network Navigator Tool, page 5-1](#page-0-0)
- **•** [Managing Sites, page 5-2](#page-1-0)
- [Managing Devices, page 5-6](#page-5-0)
- **•** [Working with Network Navigator Configuration Files, page 5-29](#page-28-0)
- **•** [Network Settings Requirements, page 5-33](#page-32-0)

# <span id="page-0-0"></span>**The Network Navigator Tool**

The Network Navigator tool ([Figure 5-1\)](#page-1-1) contains four views:

- Network Navigator view—Displays, in the Site Manager tree, all sites and devices that you have defined as part of your system
- Properties view—Displays the editable properties of the node selected in the Site Manager tree in the Network Navigator view
- Progress View view—When you perform an operation on a site or device in the Site Manager tree, displays a progress bar
- **•** Console view—Displays log messages concerning actions performed in the Network Navigator tool

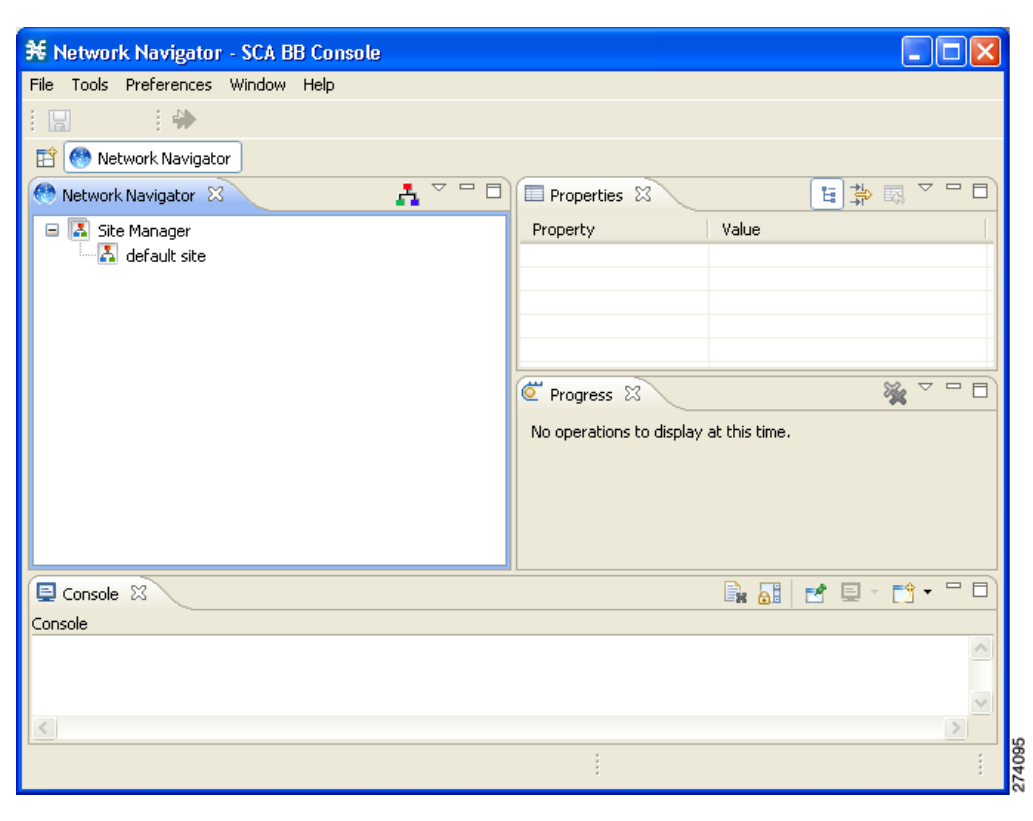

<span id="page-1-1"></span>*Figure 5-1 The Network Navigator Tool*

# <span id="page-1-0"></span>**Managing Sites**

You can manage an SCE, SM, or CM from the Console only if the network entity is defined as a device in the Network Navigator. After a device is added to the Network Navigator, you can perform management and monitoring operations on the device.

You can also perform operations on a group of devices. For example, you can apply the same service configuration to a group of SCE platforms. The Network Navigator allows you to group devices by adding them under the same site. A site is a group of devices that can be managed together. At installation, the Network Navigator contains a default site with no devices. You can add devices to this site or add additional sites, as described in the following sections.

Grouping devices in sites can also help to manage the passwords for these devices (see [Password](#page-5-1)  [Management, page 5-6](#page-5-1)).

- **•** [How to Add a Site to the Site Manager, page 5-2](#page-1-2)
- **•** [How to Add Devices to a Site, page 5-3](#page-2-0)
- **•** [How to Delete Sites, page 5-6](#page-5-2)

# <span id="page-1-2"></span>**How to Add a Site to the Site Manager**

Before adding devices, you must add your sites to the Site Manager.

**Step 1** In the Network Navigator view, right-click the Site Manager node. A popup menu appears.

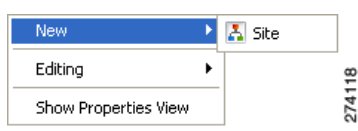

- **Step 2** From the menu, select **New > Site.** A new Site node is added to the Site Manager.
- **Step 3** In the Properties view, enter a name for the site in the Name cell.
- **Step 4** (Option) In the Version cell, enter a version number.

# <span id="page-2-0"></span>**How to Add Devices to a Site**

You can add SCE, SM, CM, or database devices to a site.

- **•** [How to Add SCE Devices to a Site, page 5-3](#page-2-1)
- **•** [How to Add SM Devices to a Site, page 5-4](#page-3-0)
- **•** [How to Add CM Devices to a Site, page 5-4](#page-3-1)
- **•** [How to Add Database Devices to a Site, page 5-4](#page-3-2)
- [How to Delete Devices, page 5-5](#page-4-0)

## <span id="page-2-1"></span>**How to Add SCE Devices to a Site**

To use the Network Navigator to configure, monitor, and update the software of an SCE platform, you must first add the SCE platform to a site.

**Step 1** In the Site Manager tree, right-click a site.

A popup menu appears.

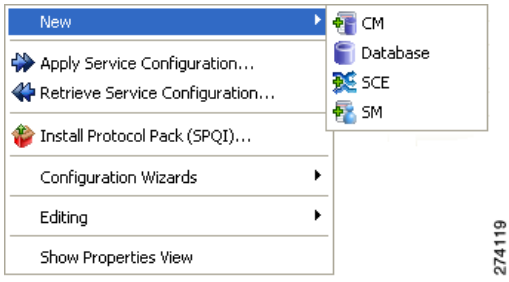

- **Step 2** From the menu, select **New > SCE.** The Create New SCE wizard appears.
- **Step 3** In the Address field, enter the IP address of the SCE.

**Step 4** (Option) In the Name field, enter a meaningful name for the SCE.

### **Step 5** Click **Finish.**

The Create New SCE wizard closes.

The new device is added to the site.

## <span id="page-3-0"></span>**How to Add SM Devices to a Site**

To use the Network Navigator to configure, monitor, and update the software of an SM, you must first add the SM to a site.

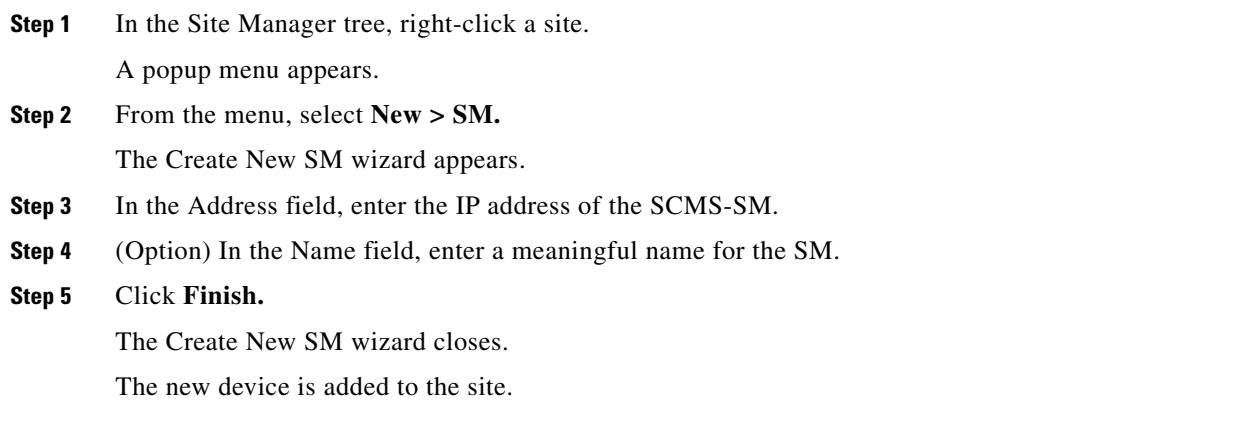

## <span id="page-3-1"></span>**How to Add CM Devices to a Site**

To use the Network Navigator to monitor a CM, you must first add the CM to a site.

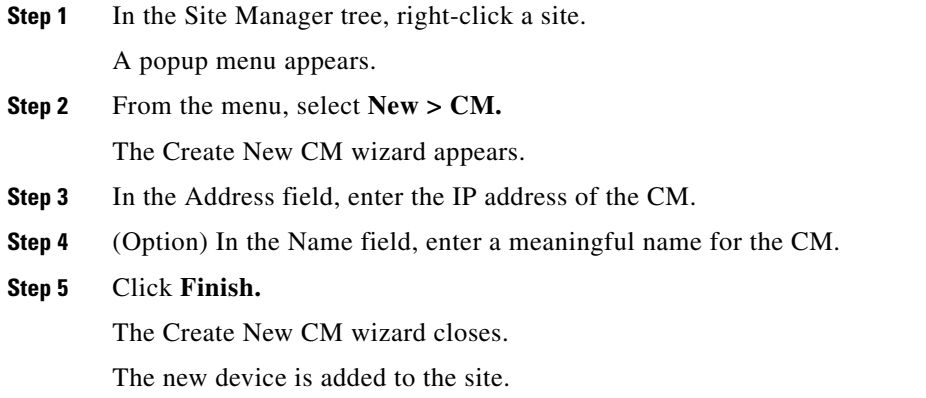

## <span id="page-3-2"></span>**How to Add Database Devices to a Site**

To use the Reporter tool to produce reports, you must first connect to a database.

- **Step 1** In the Site Manager tree, right-click a site. A popup menu appears.
- **Step 2** From the menu, select **New > Database.**

The Create New Database wizard appears.

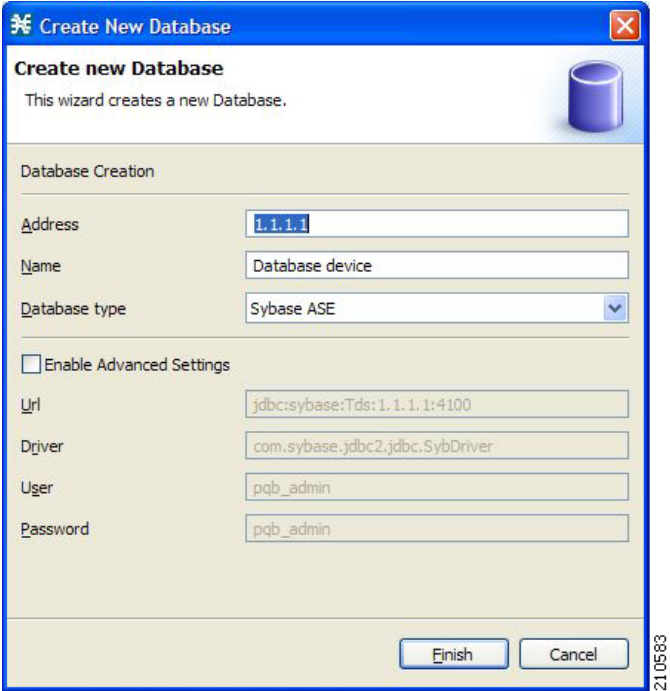

- **Step 3** In the Address field, enter the IP address of the database.
- **Step 4** (Option) In the Name field, enter a meaningful name for the database.
- **Step 5** From the Database type drop-down list, select a database type.
- **Step 6** (Option) Check the **Enable Advanced Settings** check box and enter new values in the Url, Driver, User, and Password fields.

## **Step 7** Click **Finish.**

The Create New Database wizard closes.

The new device is added to the site.

## <span id="page-4-0"></span>**How to Delete Devices**

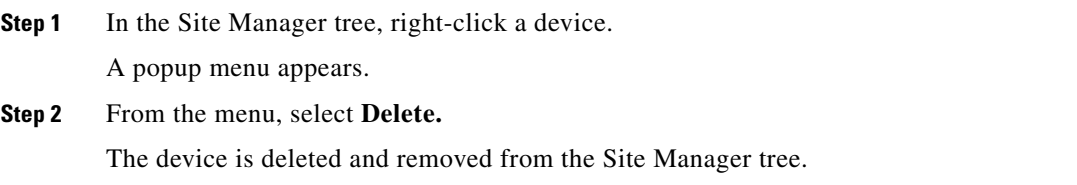

# <span id="page-5-2"></span>**How to Delete Sites**

**Step 1** In the Site Manager tree, right-click a site in the Site Manager tree.

A popup menu appears.

- **•** Enter your password if prompted.
- **Step 2** From the menu, select **Delete.**

The site and all its devices are deleted and the site is removed from the Site Manager tree.

# <span id="page-5-0"></span>**Managing Devices**

The Network Navigator allows you to manage SCE, SM, CM, and database devices.

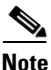

**Note** The Usage Analysis wizard allows you to create a simple model of devices and connect to them. (See How to Use the Usage Analysis Wizard, page 4-25.)

- **•** [Password Management, page 5-6](#page-5-1)
- **•** [Managing SCE Devices, page 5-7](#page-6-0)
- **•** [Managing SM Devices, page 5-23](#page-22-0)
- **•** [Managing CM Devices, page 5-26](#page-25-0)
- **•** [Managing Database Devices, page 5-27](#page-26-0)

## <span id="page-5-1"></span>**Password Management**

Normally, before you can access a device (SCE, SM, CM, or database), you must enter its password. When you try to perform any operation on a site device, the Network Navigator first asks for the device username and password. (Repeating the same operation on the same device does not always require a second entry of the password.)

When performing operations on multiple devices, password entry can become tedious. The Site Master Password can help you remember some or all of your element's usernames and passwords by storing them as part of the site's data, and entering them for you automatically when you connect to an element.

The Site Master Password protects saved usernames and passwords in the password manager. The Password Management dialog box ([Figure 5-2](#page-6-1)) prompts you for the site's master password when you wish to activate the site password manager. If you have multiple sites, each site will require a separate master password.

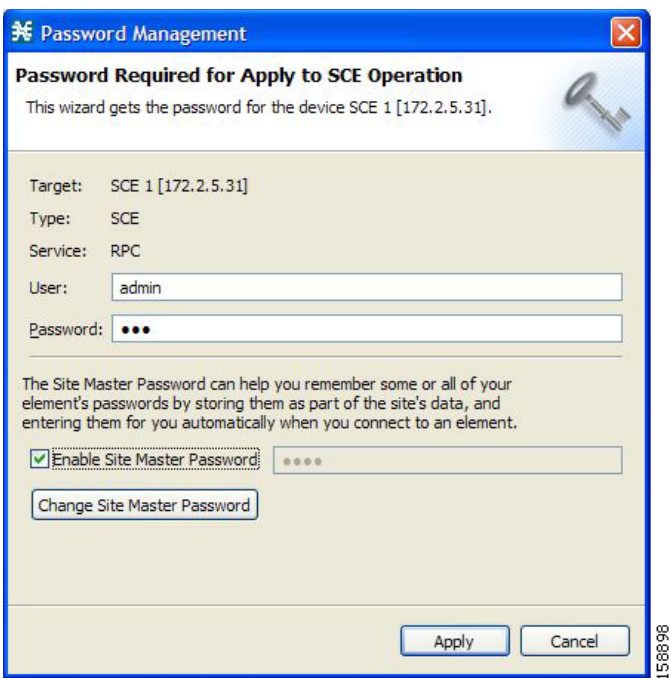

#### <span id="page-6-1"></span>*Figure 5-2 The Password Management Dialog Box*

For each site, when the Password Management dialog box appears, check the **Enable Site Master Password** check box.

# <span id="page-6-0"></span>**Managing SCE Devices**

- [How to Configure SCE and CM Devices Using a Wizard, page 5-7](#page-6-2)
- [How to Generate Tech Support Info Files for SCE Devices, page 5-15](#page-14-0)
- **•** [How to Retrieve the Online Status of SCE Devices, page 5-16](#page-15-0)
- [How to Install a Protocol Pack, page 5-17](#page-16-0)
- **•** [How to Apply Service Configurations to SCE Devices, page 5-19](#page-18-0)
- **•** [How to Retrieve Service Configurations from SCE Devices, page 5-21](#page-20-0)
- [How to Install PQI Files on SCE Devices, page 5-21](#page-20-1)
- **•** [How to Install an SCE OS Software Package on SCE Devices, page 5-22](#page-21-0)

## <span id="page-6-2"></span>**How to Configure SCE and CM Devices Using a Wizard**

The Network Navigator Device wizard allows you to configure SCA and CM devices and connect to them.

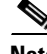

**Note** If they do not already exist, devices defined in the wizard are added to the default site in the Site Manager tree.

**Step 1** In the Network Navigator view toolbar, click **(Configure SCE and CM devices)**.

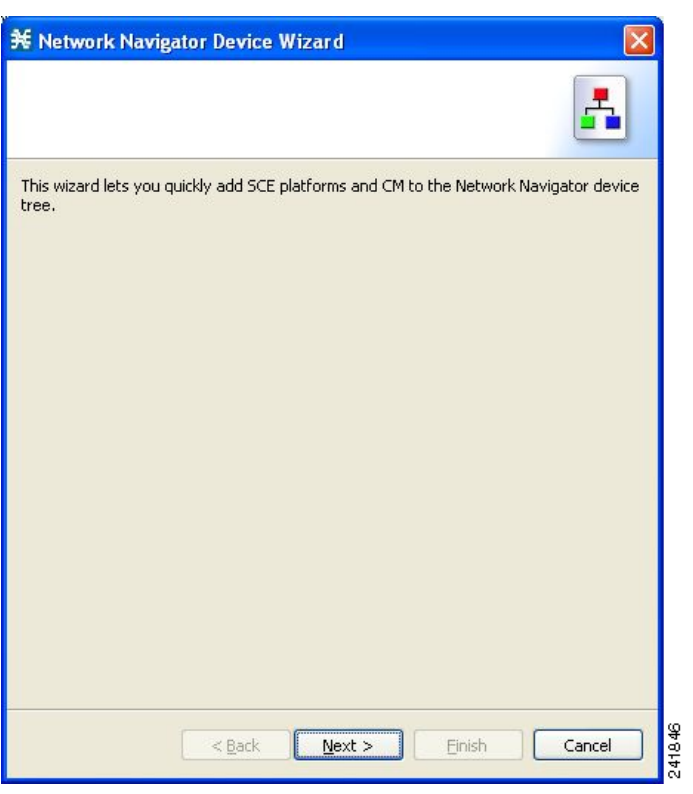

The Welcome page of the Network Navigator Device wizard appears.

### **Step 2** Click **Next.**

The SCE IP Addresses page of the Network Navigator Device wizard opens.

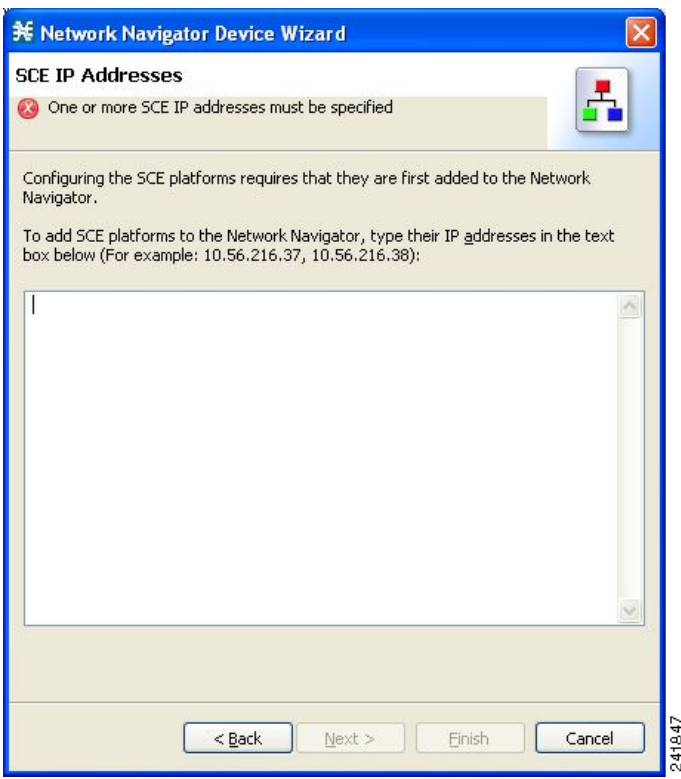

**Step 3** In the edit box, enter the IP addresses of the SCE devices that should be added to the model.

If you started from the Network Navigator, the IP addresses of the SCE devices that you selected are displayed in the edit box. You can add additional addresses.

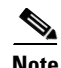

**Note** You can work with up to 20 SCE devices at one time using the wizard.

## **Step 4** Click **Next.**

The SCE Usernames and Passwords page of the Network Navigator Device wizard opens.

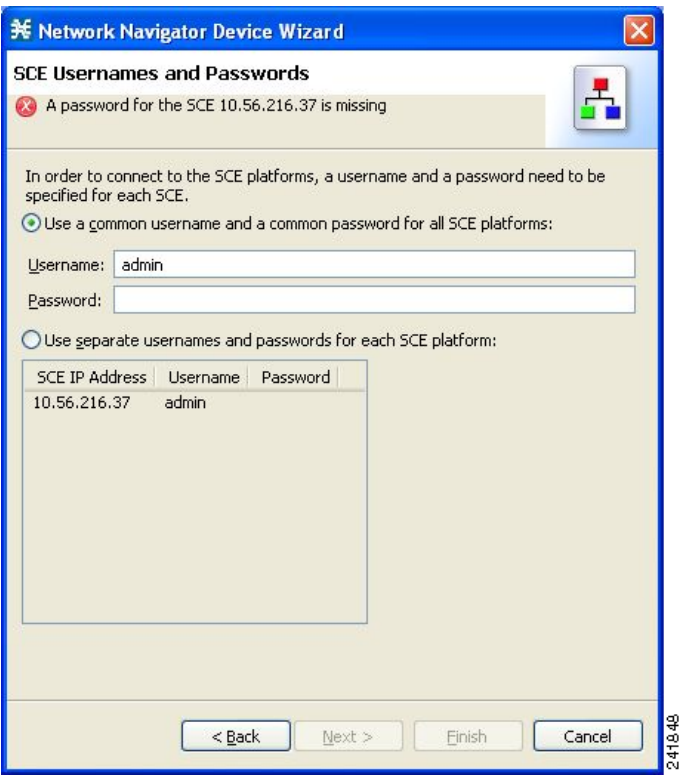

**Step 5** Enter the user names and passwords for the SCE devices.

Do one of the following:

- To use the same user name and password for all the SCE devices that you are adding, enter the user name in the Username field and the password in the Password field.
- **•** To provide a different user name and password pair for each SCE device, check the **Use separate usernames and passwords for each SCE device** radio button, and, for each SCE device, enter the user name and password in the appropriate cell of the SCE device table.

### **Step 6** Click **Next.**

The Setting CM devices page of the Network Navigator Device wizard opens.

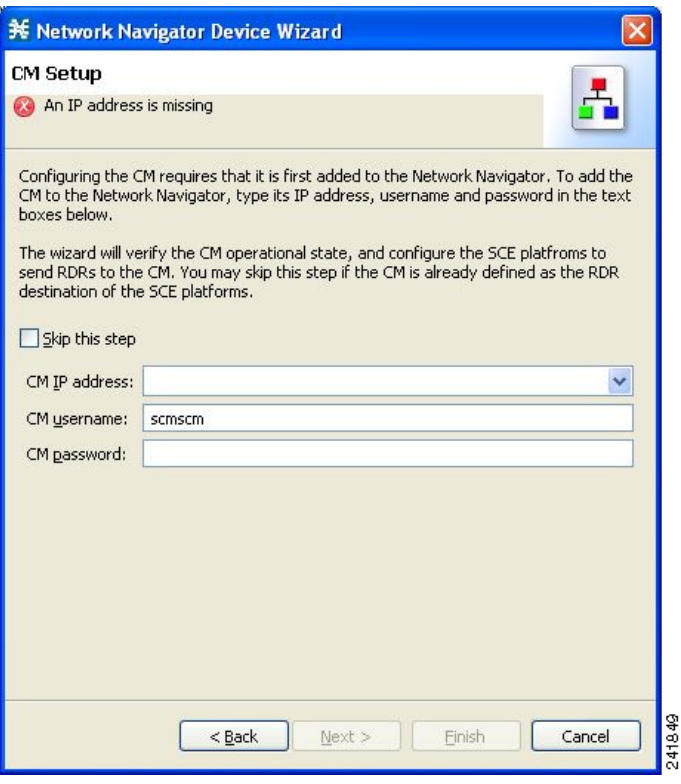

**Step 7** Define the SCSM Collection Manager (CM) to use with this configuration.

Do one of the following:

**•** Enter the IP address, user name, and password of the CM device in the appropriate fields.

If you started from the Network Navigator, this information is retrieved and displayed. You can modify these parameters.

**•** Check the **Skip this step** check box.

## **Step 8** Click **Next.**

The Connectivity Test page of the Network Navigator Device wizard opens.

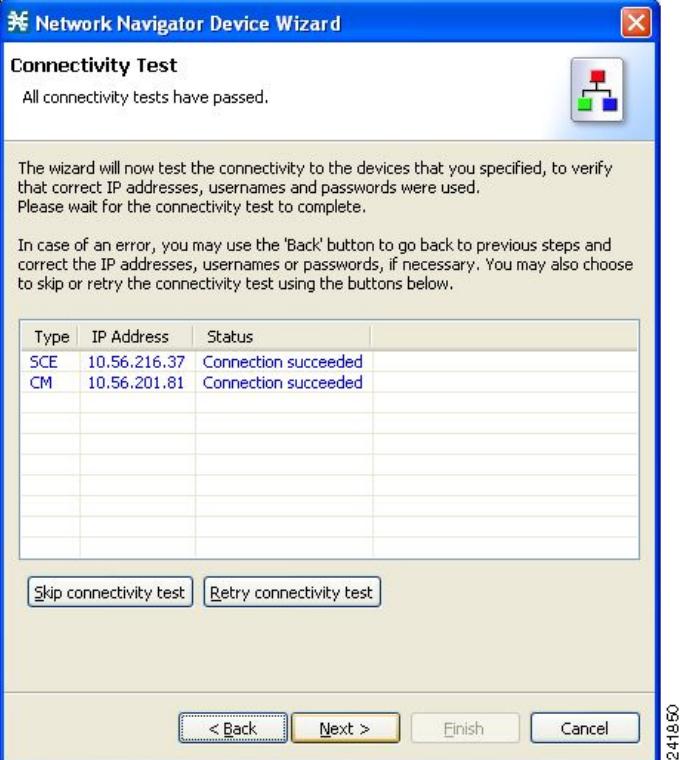

The wizard tests to see that the connections to the defined devices can be made.

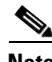

**Note** If a connection to one or more of the devices cannot be made or if there is some problem with the connection (such as invalid version of the device) an error is displayed next to the device. You can skip these tests by clicking **Skip Connections.** The connections will be validated when you click **Finish** at the end of the wizard.

### **Step 9** Click **Next.**

The Confirmation page of the Network Navigator Device wizard opens.

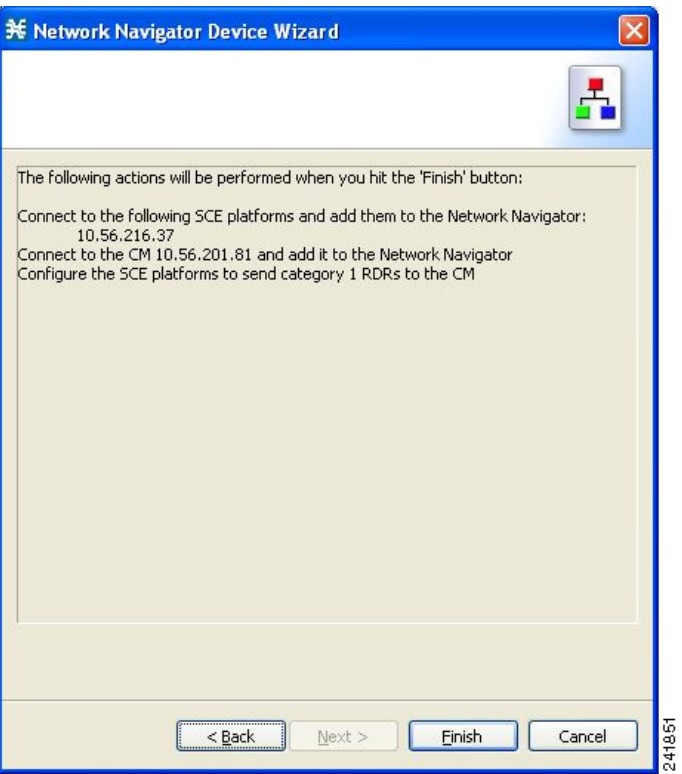

The actions that the wizard is about to take are listed in the page.

## **Step 10** Click **Finish.**

The Configuration Output page of the Network Navigator Device wizard opens.

 $\mathcal{L}_{\rm{max}}$ 

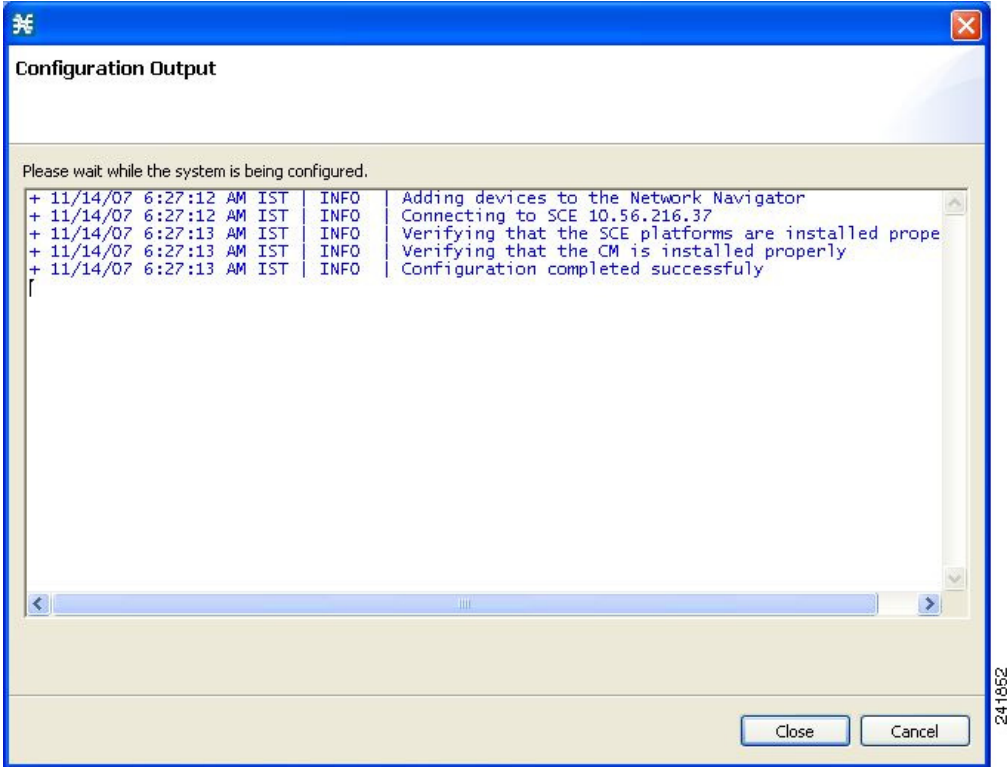

New devices are added to the default site in the Site Manager tree in the Network Navigator.

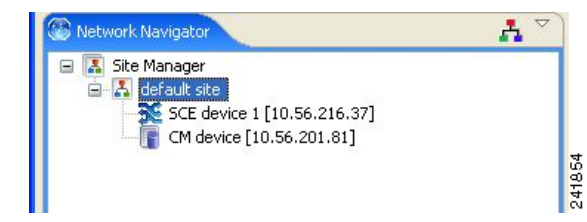

The wizard attempts to connect to all devices that you defined. The operation fails if:

- **•** The wizard cannot connect to any of the SCE devices that you listed in Step 3.
- **•** You defined a CM in Step 7, but the wizard cannot connect to it.

If you defined a CM in Step 7, the SCE devices are configured so that the only category 1 RDR destination is the CM.

⋟

**Note** RDR categories are the mechanism by which different types of RDRs can be sent to different collectors. For more information about RDR categories, see the ["Raw Data Formatting: The RDR Formatter and](http://www.cisco.com/en/US/docs/cable/serv_exch/serv_control/broadband_app/rel350/swcfg8000/RDR_Formatter.html)  [NetFlow Exporting](http://www.cisco.com/en/US/docs/cable/serv_exch/serv_control/broadband_app/rel350/swcfg8000/RDR_Formatter.html)" chapter of the *[Cisco SCE8000 Software Configuration Guide.](http://www.cisco.com/en/US/docs/cable/serv_exch/serv_control/broadband_app/rel350/swcfg/swcfg.html)*

A new service configuration is created:

**•** Report Only mode.

**•** The maximum Transaction RDR rate is set as the default value (250) divided by the number of SCE devices. (To configure the Transaction RDR see How to Manage Transaction RDRs, page 8-4; the content and structure of the Transaction RDR is listed in "Transaction RDR" in the "Raw Data [Records: Formats and Field Contents"](http://www.cisco.com/en/US/docs/cable/serv_exch/serv_control/broadband_app/rel350/scabbrg/02_SCA_BB_RG.html) chapter of the *[Cisco Service Control Application for](http://www.cisco.com/en/US/docs/cable/serv_exch/serv_control/broadband_app/rel350/scabbrg/scabbrg.html)  [Broadband Reference Guide](http://www.cisco.com/en/US/docs/cable/serv_exch/serv_control/broadband_app/rel350/scabbrg/scabbrg.html)*.

#### **Step 11** Click **Finish.**

The Network Navigator Device wizard closes.

## <span id="page-14-0"></span>**How to Generate Tech Support Info Files for SCE Devices**

This operation generates the SCE platform's support file, for the use of Cisco technical support staff.

**Step 1** In the Site Manager tree, right-click an SCE device.

A popup menu appears.

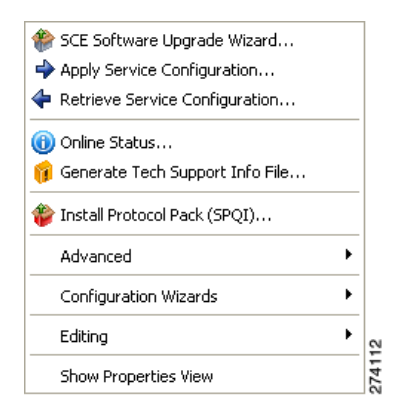

**Step 2** From the menu, select **Generate Tech Support Info File.**

The Generate Tech Support Info File dialog box appears.

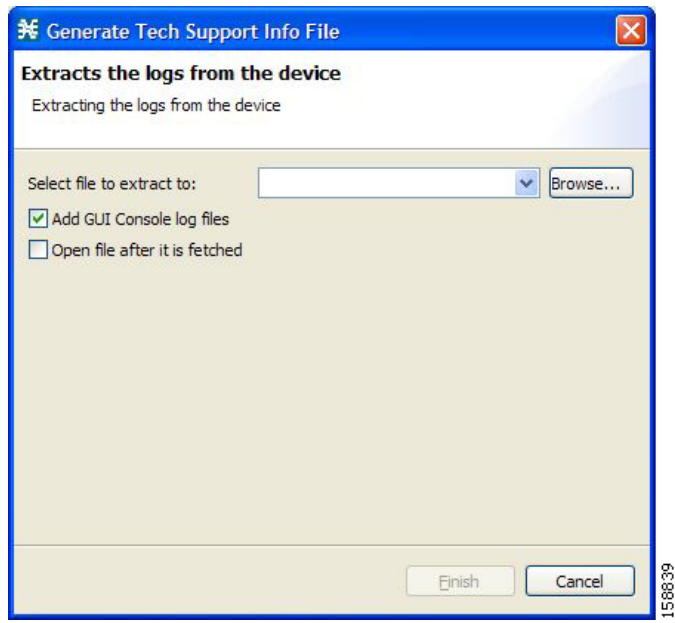

#### **Step 3** Click **Browse.**

A Select File dialog box appears.

**Step 4** Browse to the folder where you want to save the tech support info file.

**Step 5** In the File name field, enter a new file name, or select an existing ZIP file.

#### **Step 6** Click **Open** to select the file.

If the file exists, it will be overwritten when you generate the tech support info.

The Select File dialog box closes.

- **Step 7** (Optional) To add log files to the output tech support info file, check the **Add GUI Console log files**  check box.
- **Step 8** (Optional) Check the **Open file after it is fetched** check box.

## **Step 9** Click **Finish.**

The Generate Tech Support Info File dialog box closes.

A Password Management dialog box appears.

**Step 10** Enter the appropriate password. (For more information, refer to [Password Management, page 5-6.](#page-5-1))

### **Step 11** Click **Generate.**

The Password Management dialog box closes.

A Generate tech support info file progress bar appears.

The file is generated.

## <span id="page-15-0"></span>**How to Retrieve the Online Status of SCE Devices**

This operation provides information about the SCE platform's current software version and operational status.

**Step 1** In the Site Manager tree, right-click an SCE device.

A popup menu appears.

**Step 2** From the menu, select **Online Status.**

A Password Management dialog box appears.

- **Step 3** Enter the appropriate password. (For more information, refer to [Password Management, page 5-6.](#page-5-1))
- **Step 4** Click **Extract.**

The Password Management dialog box closes.

An Extracting info progress bar appears.

The SCE online status is retrieved.

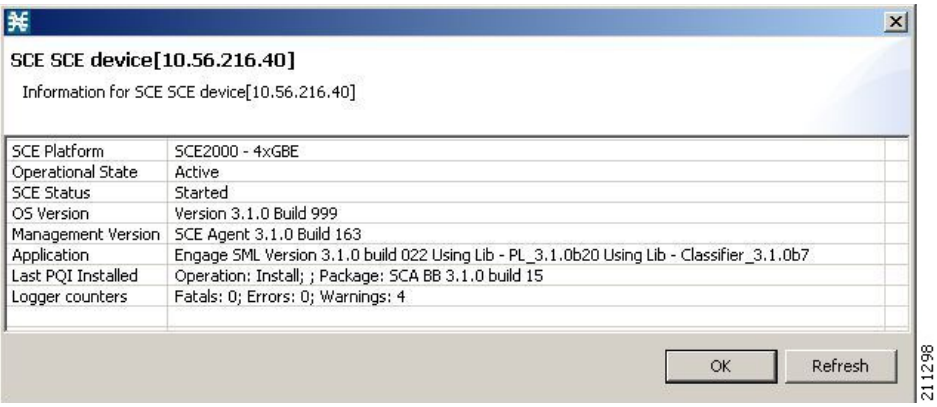

## <span id="page-16-0"></span>**How to Install a Protocol Pack**

You can install a protocol pack on a single SCE platform, on selected SCE platforms, or on all SCE platforms at one or more selected sites. For more information about protocol packs, see Working with Protocol Packs, page 4-17.

**Note** It is recommended to use the SCE Software Upgrade Wizard when installing a protocol pack on multiple SCE platforms

- **•** [How to Install a Protocol Pack on a Single SCE Platform, page 5-17](#page-16-1)
- **•** [How to Install a Protocol Pack on Multiple SCE Platforms, page 5-18](#page-17-0)

<span id="page-16-1"></span>**How to Install a Protocol Pack on a Single SCE Platform** 

- **Step 1** In the Site Manager tree, right-click the SCE where the protocol pack is to be installed.
- **Step 2** From the popup menu that appears, select **Update Dynamic Signature Pack.**

The Update Dynamic Signature Pack dialog box appears.

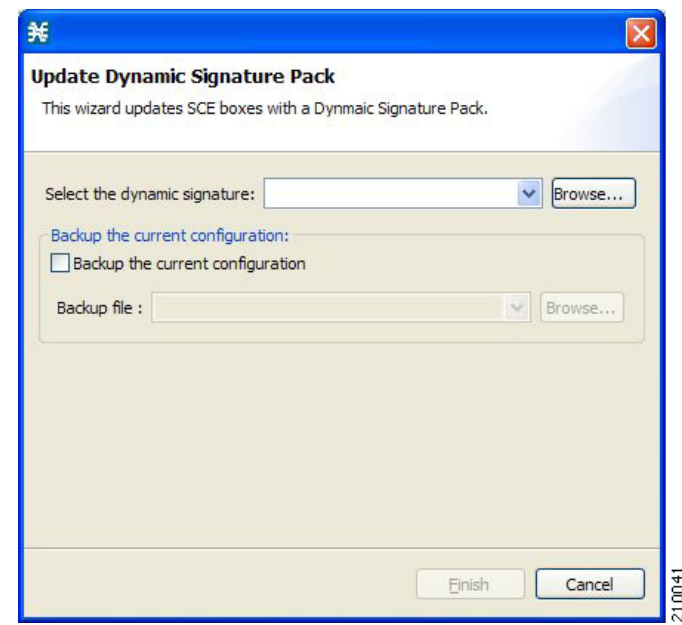

#### **Step 3** Click **Browse.**

A Select file dialog box appears.

- **Step 4** From the Files of type drop-down list, select **\*.spqi** or **\*.dss**, according to the file to be installed.
- **Step 5** Browse to the file to be installed.
- **Step 6** Click **Open.**

The Select file dialog box closes.

- **Step 7** (Recommended) Check the **Backup the current configuration** check box, click **Browse,** and select a backup file.
- **Step 8** Click **Finish.**

A Password Management dialog box appears.

**Step 9** Enter the appropriate password.

For more information, refer to [Password Management, page 5-6](#page-5-1).

#### **Step 10** Click **Update.**

The Password Management dialog box closes.

An Update Dynamic Signature Pack progress bar appears.

The service configuration on the SCE platform is updated.

#### <span id="page-17-0"></span>**How to Install a Protocol Pack on Multiple SCE Platforms**

You can install a protocol pack on multiple SCE Platforms using the SCE Software Upgrade Wizard. See How to Upgrade the SCE Using the SCE Software Upgrade Wizard, page 4-7

## **Managing Devices**

## <span id="page-18-0"></span>**How to Apply Service Configurations to SCE Devices**

You can apply a service configuration to a single SCE platform, to selected SCE platforms, or to all SCE platforms at one or more selected sites.

 $\begin{picture}(20,5) \put(0,0){\line(1,0){155}} \put(0,0){\line(1,0){155}} \put(0,0){\line(1,0){155}} \put(0,0){\line(1,0){155}} \put(0,0){\line(1,0){155}} \put(0,0){\line(1,0){155}} \put(0,0){\line(1,0){155}} \put(0,0){\line(1,0){155}} \put(0,0){\line(1,0){155}} \put(0,0){\line(1,0){155}} \put(0,0){\line(1,0){155}} \put(0,0){\line(1,$ 

**Note** The service configuration that you are applying must be open in the Service Configuration Editor.

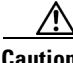

**Caution** If anomaly-based detection of malicious traffic is enabled, any access control list (ACL) that is configured on the Service Control Engine (SCE) platform but is not applied to anything (for example, an interface, an access map, or anSNMP community string) might be deleted when a service configuration is applied to the platform.

### **Workaround**:

Disable anomaly-based detection of malicious traffic. In the Network Traffic tab, select **Service Security**. In the Service Security Dashboard, clear the **Enable anomaly detection** check box.

- [How to Apply a Service Configuration to a Single SCE Platform, page 5-19](#page-18-1)
- [How to Apply a Service Configuration to Multiple SCE Platforms, page 5-20](#page-19-0)

### <span id="page-18-1"></span>**How to Apply a Service Configuration to a Single SCE Platform**

**Step 1** In the Site Manager tree, right-click an SCE device.

A popup menu appears.

## **Step 2** From the menu, select **Apply Service Configuration.**

The Choose Policy dialog box appears, listing all service configurations that are open in the Service Configuration Editor.

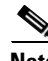

**Note** If only one service configuration is open in the Service Configuration Editor, a Password Management dialog box appears. Continue at Step 5. (If no service configurations are open in the Service Configuration Editor, an error message is displayed.)

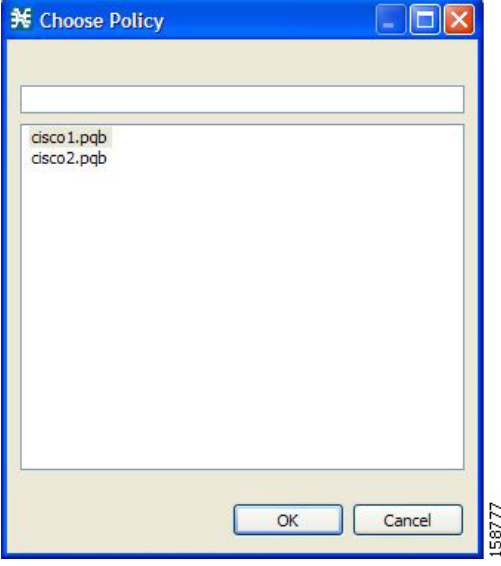

**Step 3** Select a service configuration from the list.

**Step 4** Click **OK.**

A Password Management dialog box appears.

**Step 5** Enter the appropriate password. (For more information, refer to [Password Management, page 5-6.](#page-5-1))

#### **Step 6** Click **Apply.**

The Password Management dialog box closes.

An Applying service configuration to SCE progress bar appears.

The service configuration is applied to the selected SCE platform.

<span id="page-19-0"></span>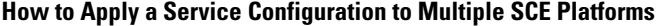

- **Step 1** In the Site Manager tree, select sites or SCE devices to which you are applying the service configuration and right-click one of them.
- **Step 2** From the popup menu that appears, select **Apply Service Configuration.**

The Choose Policy dialog box appears, listing all service configurations that are open in the Service Configuration Editor.

**Note** If only one service configuration is open in the Service Configuration Editor, a Password Management dialog box appears. Continue at Step 4. (If no service configurations are open in the Service Configuration Editor, an error message is displayed.)

- **Step 3** Select a service configuration from the list and click **OK.** A separate Password Management dialog box appears for each SCE device that you have selected.
- **Step 4** For each SCE device, enter the password and click **Apply.**

The service configuration is applied to each selected SCE platform in turn.

## <span id="page-20-0"></span>**How to Retrieve Service Configurations from SCE Devices**

You can retrieve service configurations from a single SCE platform, from selected SCE platforms, or from all SCE platforms at one or more selected sites.

- [How to Retrieve Service Configurations from a Single SCE Platform, page 5-21](#page-20-2)
- [How to Retrieve Service Configurations from Multiple SCE Platforms, page 5-21](#page-20-3)

#### <span id="page-20-2"></span>**How to Retrieve Service Configurations from a Single SCE Platform**

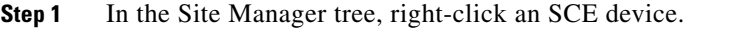

A popup menu appears.

- **•** Enter your password if prompted.
- **Step 2** From the menu, select **Retrieve Service Configuration.**

A Password Management dialog box appears.

- **Step 3** Enter the appropriate password. (For more information, refer to [Password Management, page 5-6.](#page-5-1))
- **Step 4** Click **Retrieve.**

The Password Management dialog box closes.

A Retrieving from SCE progress bar appears.

The service configuration is retrieved from the SCE platform and opened in the Service Configuration Editor.

#### <span id="page-20-3"></span>**How to Retrieve Service Configurations from Multiple SCE Platforms**

- **Step 1** In the Site Manager tree, select sites or SCE devices whose service configurations you want to retrieve, and right-click one of them.
- **Step 2** From the popup menu that appears, select **Retrieve Service Configuration.**

A separate Password Management dialog box appears for each SCE device that you have selected.

**Step 3** For each SCE device, enter the password and click **Retrieve.**

The service configuration is retrieved from each SCE platform in turn, and is opened in the Service Configuration Editor.

## <span id="page-20-1"></span>**How to Install PQI Files on SCE Devices**

This operation installs the Cisco Service Control Application for Broadband (SCA BB) on the SCE platform.

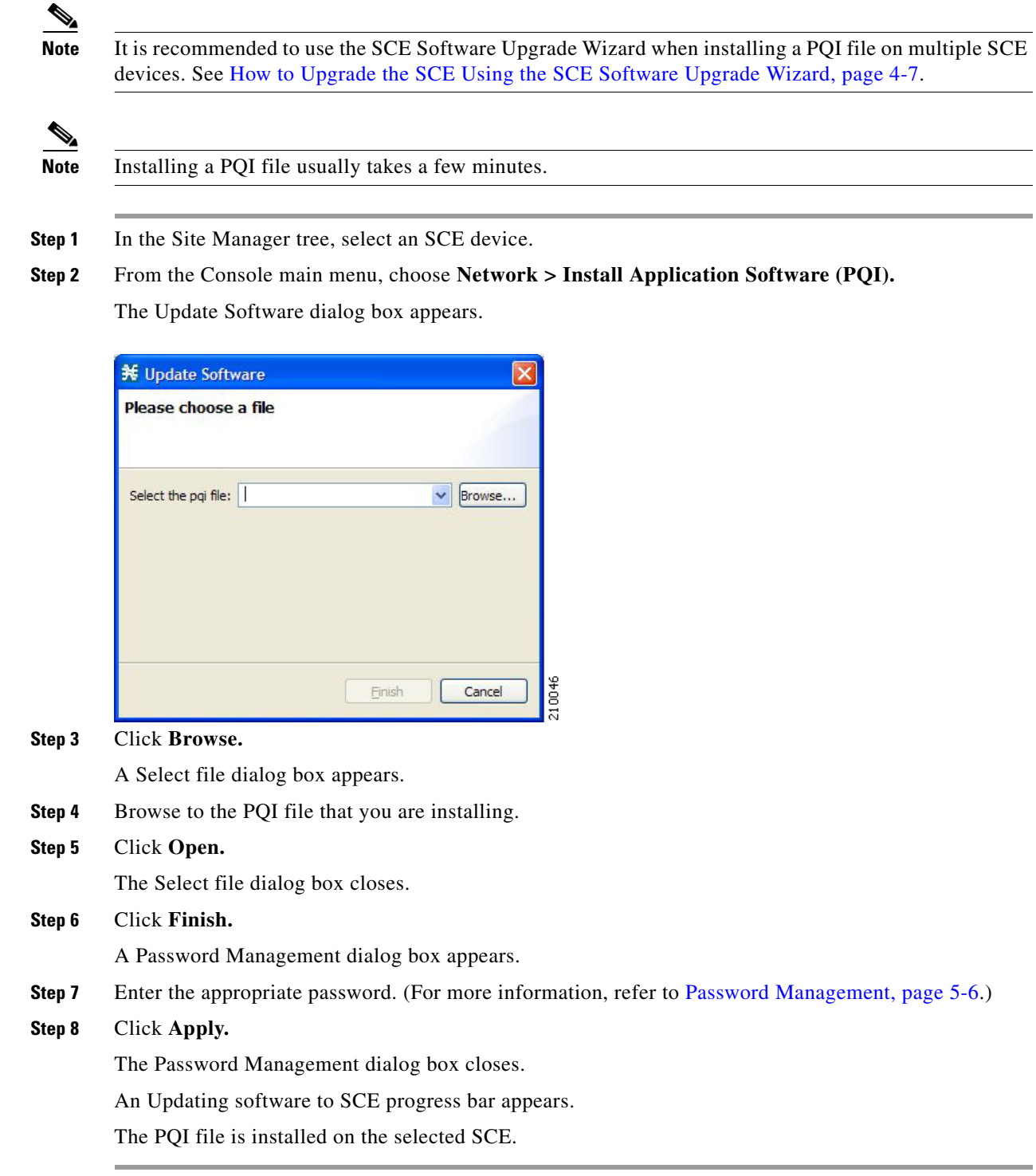

## <span id="page-21-0"></span>**How to Install an SCE OS Software Package on SCE Devices**

This operation installs the SCE OS software package (the operating system software and firmware of the SCE platform).

For more information, see "Upgrading SCE Platform Firmware" in the "[Operations"](http://www.cisco.com/en/US/docs/cable/serv_exch/serv_control/broadband_app/rel350/swcfg8000/Operations.html) chapter of the *[Cisco](http://www.cisco.com/en/US/docs/cable/serv_exch/serv_control/broadband_app/rel350/swcfg8000/swcg8000.html)  [SCE8000 Software Configuration Guide](http://www.cisco.com/en/US/docs/cable/serv_exch/serv_control/broadband_app/rel350/swcfg8000/swcg8000.html).*

**Note** It is recommended to use the SCE Software Upgrade Wizard when installing an SCE OS software package on multiple SCE platforms. See How to Upgrade the SCE Using the SCE Software Upgrade Wizard, page 4-7.

**Step 1** In the Site Manager tree, select an SCE device.

**Step 2** From the Console main menu, choose **Network > Upgrade SCE Platform Firmware (PKG).** The Update OS dialog box appears.

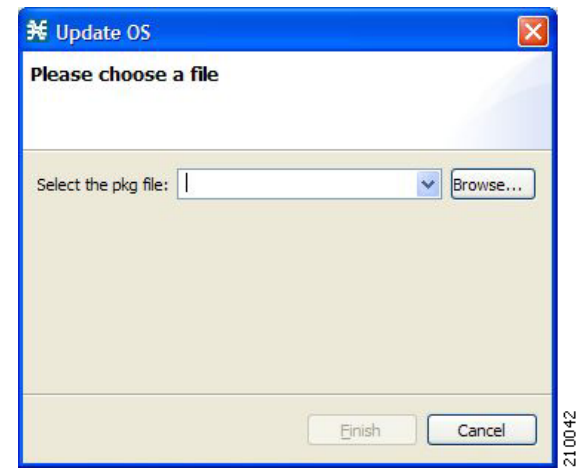

**Step 3** Click **Browse.**

A Select file dialog box appears.

**Step 4** Browse to the PKG file containing the OS that you are installing.

### **Step 5** Click **Open.**

The Select file dialog box closes.

**Step 6** Click **Finish.**

A Password Management dialog box appears.

- **Step 7** Enter the appropriate password. (For more information, refer to [Password Management, page 5-6.](#page-5-1))
- **Step 8** Click **Apply.**

The Password Management dialog box closes.

An Updating software to SCE progress bar appears.

The PQI file is installed on the selected SCE.

## <span id="page-22-0"></span>**Managing SM Devices**

- [How to Generate Tech Support Info Files for SM Devices, page 5-24](#page-23-0)
- [How to Retrieve the Online Status of SM Devices, page 5-25](#page-24-0)

• [How to Connect to SM Devices, page 5-25](#page-24-1)

## <span id="page-23-0"></span>**How to Generate Tech Support Info Files for SM Devices**

This operation generates the SM's support file, for the use of Cisco technical support staff.

**Step 1** In the Site Manager tree, right-click an SM device.

A popup menu appears.

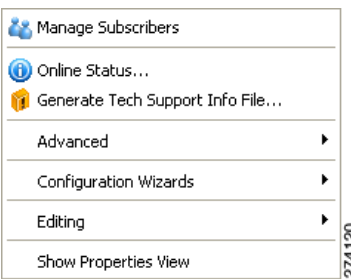

#### **Step 2** From the menu, select **Generate Tech Support Info File.**

The Generate Tech Support Info File dialog box appears.

### **Step 3** Click **Browse.**

A Select File dialog box appears.

- **Step 4** Browse to the folder where you want to save the tech support info file.
- **Step 5** In the File name field, enter a new file name, or select an existing ZIP file.
- **Step 6** Click **Open** to select the file.

If the file exists, it will be overwritten.

The Select File dialog box closes.

- **Step 7** (Optional) To add log files to the output tech support info file, check the **Add GUI Console log files check box.**
- **Step 8** Check the **Open file after it is fetched** check box.

**Step 9** Click **Finish.**

The Generate Tech Support Info File dialog box closes.

A Password Management dialog box appears.

**Step 10** Enter the appropriate password. (For more information, refer to [Password Management, page 5-6.](#page-5-1))

#### **Step 11** Click **Generate.**

The Password Management dialog box closes.

A Generate tech support info file progress bar appears.

The file is generated.

## <span id="page-24-0"></span>**How to Retrieve the Online Status of SM Devices**

This operation provides information about the SM's current software version and operational status.

**Step 1** In the Site Manager tree, right-click an SM device.

A popup menu appears.

**Step 2** From the menu, select **Online Status.**

A Password Management dialog box appears.

- **Step 3** Enter the appropriate password. (For more information, refer to [Password Management, page 5-6.](#page-5-1))
- **Step 4** Click **Extract.**

The Password Management dialog box closes.

An Extracting info progress bar appears.

The SCMS-SM online status is retrieved.

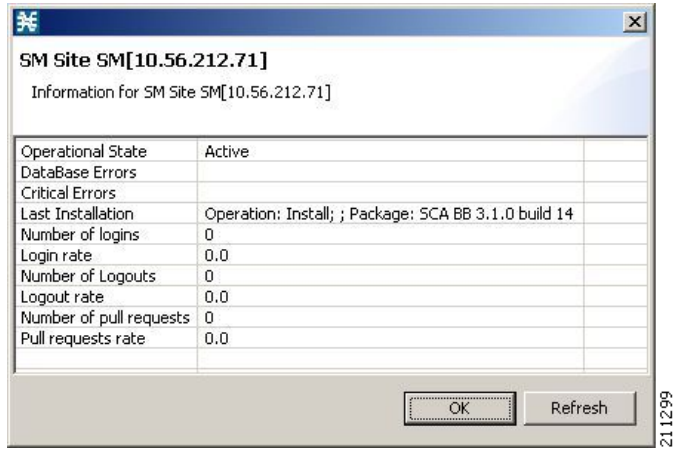

## <span id="page-24-1"></span>**How to Connect to SM Devices**

In order to manage subscribers using the SM GUI tool, you must connect to an SM device.

**Note** The SM GUI tool performs authentication on the SCMS-SM by opening a PRPC connection to port 14374 and attempting to log in using the username and password that you entered in the Password Management dialog box. If a PRPC server with this user is not running on the SCMS-SM, authentication will fail.

If you have changed the PRPC port on the SCMS-SM, see [User Authentication, page 5-34.](#page-33-0)

**Step 1** In the Site Manager tree, right-click an SM device.

A popup menu appears.

**Step 2** From the menu, select **Manage Subscribers.**

A Password Management dialog box appears.

**Step 3** Enter the appropriate password. (For more information, refer to [Password Management, page 5-6.](#page-5-1))

#### **Step 4** Click **Connecting.**

The Password Management dialog box closes.

A Connecting to progress bar appears.

You connect to the SM, and the Console switches to the SM GUI tool.

For an explanation of how to proceed, see [Using the Subscriber Manager GUI Tool, page 11-1.](#page-0-1)

## <span id="page-25-0"></span>**Managing CM Devices**

You can configure CM devices using a wizard. (See [How to Configure SCE and CM Devices Using a](#page-6-2)  [Wizard, page 5-7](#page-6-2).)

## **How to Retrieve the Online Status of CM Devices**

This operation provides information about the CM's current software version and operational status.

**Step 1** In the Site Manager tree, right-click a CM device.

A popup menu appears.

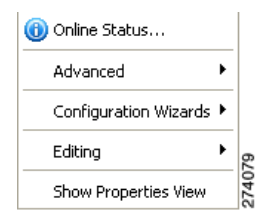

**Step 2** From the menu, select **Online Status.**

A Password Management dialog box appears.

**Step 3** Enter the appropriate password. (For more information, refer to [Password Management, page 5-6.](#page-5-1))

#### **Step 4** Click **Extract.**

The Password Management dialog box closes.

An Extracting info progress bar appears.

The SCMS-CM online status is retrieved.

For an example of a retrieved online status window (for an SCE platform), see [How to Retrieve the](#page-15-0)  [Online Status of SCE Devices, page 5-16](#page-15-0).

# <span id="page-26-0"></span>**Managing Database Devices**

## **How to Make Databases Accessible to the SCA Reporter**

- **•** The Reporter DB Configuration wizard allows you to connect the Reporter to a single database. (See How to Use the Reporter DB Configuration Wizard, page 4-52.)
- **•** An alternative procedure is described in "Configuring a Database Connection" in the "[Using the](http://www.cisco.com/en/US/docs/cable/serv_exch/serv_control/broadband_app/rel350/reporterug/03_SCA_Reporter_UG.html)  [Cisco Service Control Application Reporter"](http://www.cisco.com/en/US/docs/cable/serv_exch/serv_control/broadband_app/rel350/reporterug/03_SCA_Reporter_UG.html) chapter of the *[Cisco Service Control Application](http://www.cisco.com/en/US/docs/cable/serv_exch/serv_control/broadband_app/rel350/reporterug/reporterug.html)  [Reporter User Guide](http://www.cisco.com/en/US/docs/cable/serv_exch/serv_control/broadband_app/rel350/reporterug/reporterug.html).*
- **Step 1** In the Site Manager tree, right-click a database device.

A popup menu appears.

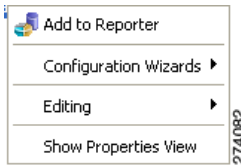

#### **Step 2** From the menu, select **Add to Reporter.**

The Preferences dialog box appears.

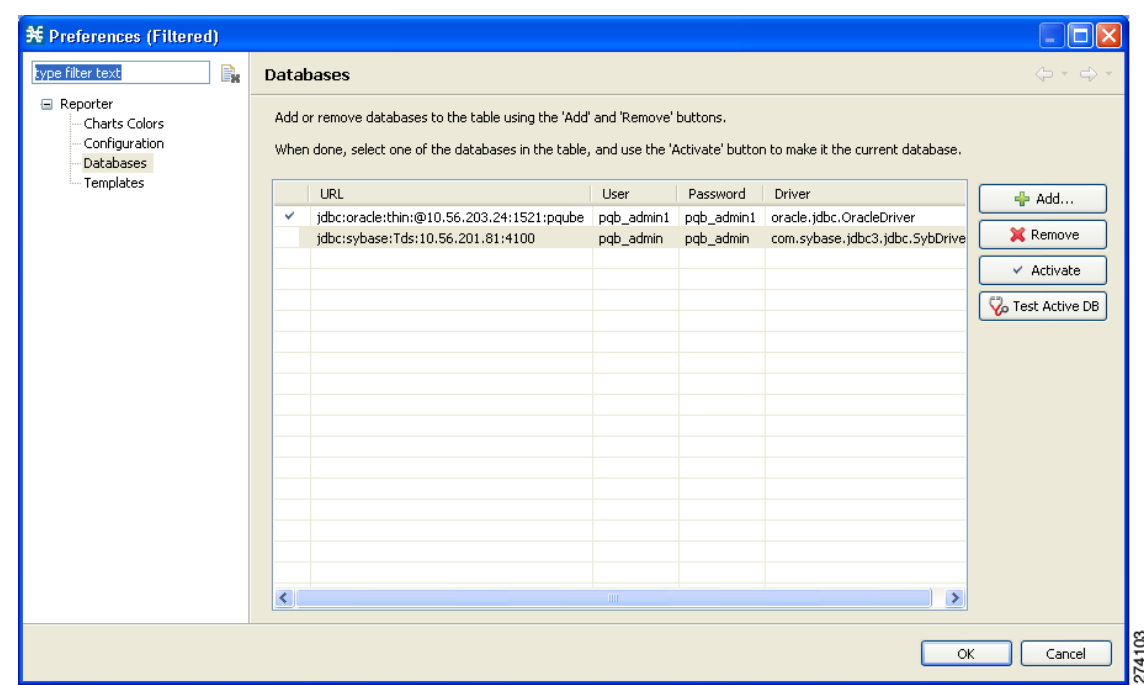

**Step 3** Click **Add.**

The Add Database wizard appears.

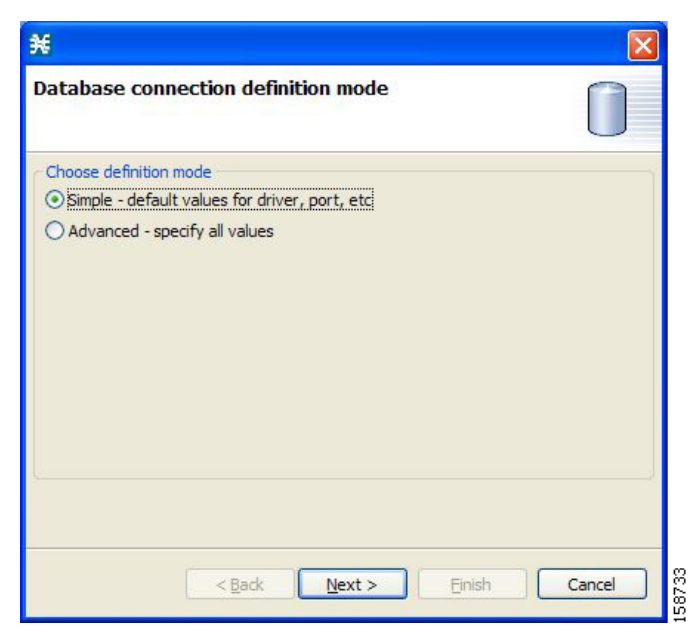

- **Step 4** Select one of the **Choose definition mode** radio buttons.
	- **• Simple**
	- **• Advanced**

## **Step 5** Click **Next.**

The Define new database connection page of the Add Database wizard opens:

**•** If you selected Simple in Step 4, the Define new database connection page looks like this:

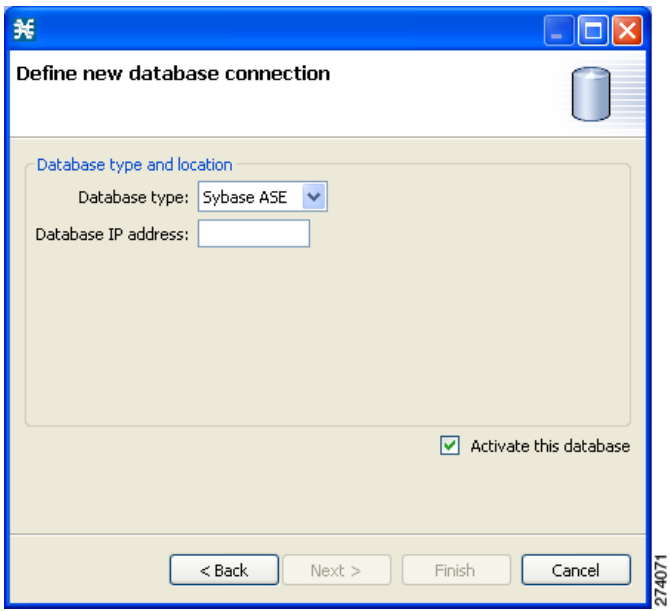

**•** If you selected Advanced in Step 4, the Define new database connection page looks like this:

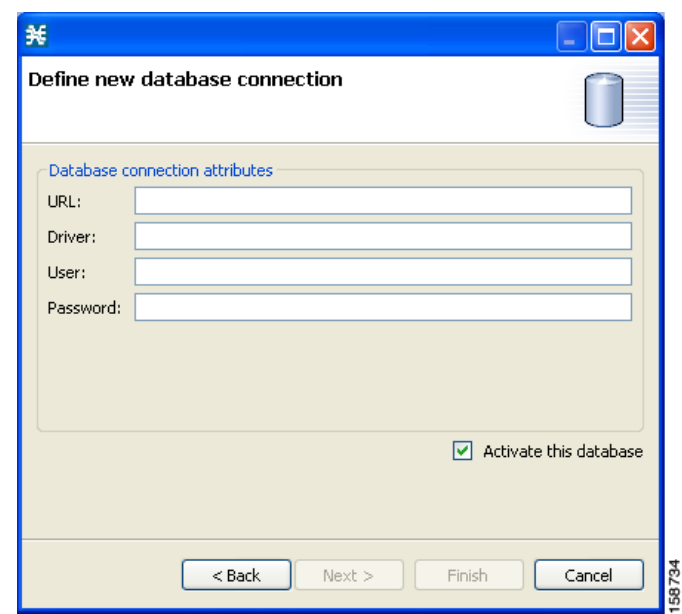

- **Step 6** Fill in all the fields.
- **Step 7** Click **Finish.**

The Add Database wizard closes.

The definition of the database is added to the list in the Preferences dialog box.

- **Step 8** Repeat Steps 3 to 7 for other databases.
- **Step 9** If required, delete databases from the list in the Preferences dialog box.
- **Step 10** Make sure that the correct database is activated.
- **Step 11** Click **OK.**

The Preferences dialog box closes.

# <span id="page-28-0"></span>**Working with Network Navigator Configuration Files**

After you add sites and devices to the Network Navigator, you can export this data to a file to back up your settings and to share them with other users, who can import your Network Navigator settings into their Console.

If you use the Site Master Password to store the passwords of the network devices, the passwords are also exported, in encrypted form. This means that other users who import this data need only provide the Site Master Password to access the devices.

- **•** [How to Export a Network Navigator Configuration, page 5-30](#page-29-0)
- **•** [How to Import a Network Navigator Configuration, page 5-31](#page-30-0)

# <span id="page-29-0"></span>**How to Export a Network Navigator Configuration**

**Step 1** From the Console main menu, choose **File > Export.**

The Export dialog box appears.

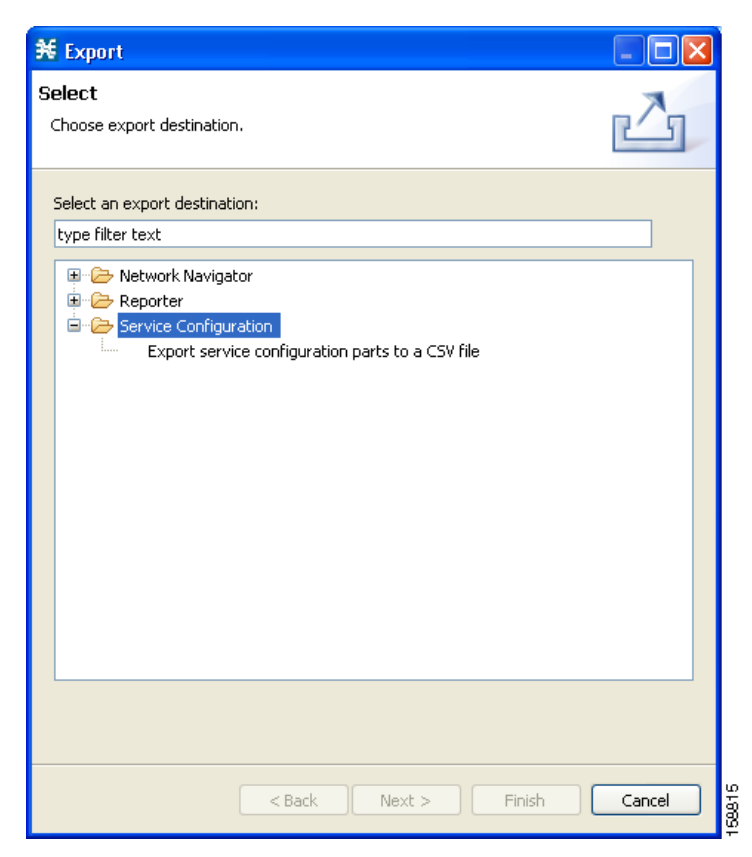

- **Step 2** From the export destination list, select **Network Navigator Configuration to a file.**
- **Step 3** Click **Next.**

The Export Network Navigator Configuration to a file dialog box appears.

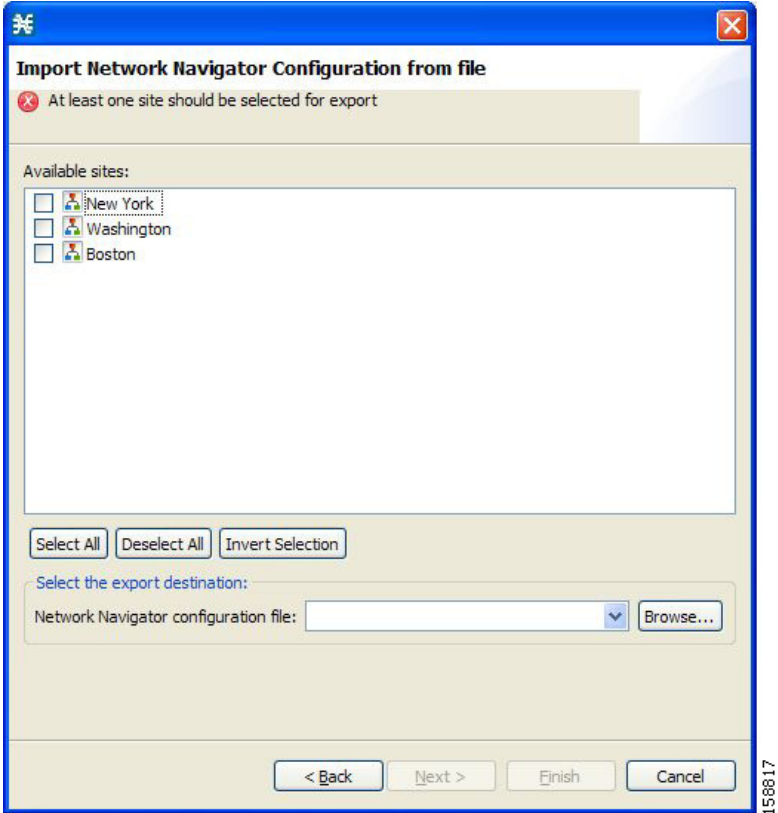

The Available sites pane lists all of the sites in the configuration.

- **Step 4** Select the sites to export, using the check boxes and the select buttons.
- **Step 5** In the Select the export destination area, click **Browse.**

An Open dialog box appears.

- **Step 6** Browse to the folder where you want to save the configuration file.
- **Step 7** In the File name field, enter a new file name, or select an existing site\_xml file.
- **Step 8** Click **Open** to select the file.

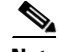

**Note** If the file exists, it will be overwritten.

The Open dialog box closes.

**Step 9** Click **Finish.**

The Export Network Navigator Configuration dialog box closes.

The configuration is saved to the file.

# <span id="page-30-0"></span>**How to Import a Network Navigator Configuration**

**Step 1** From the Console main menu, choose **File > Import.**

The Import dialog box appears.

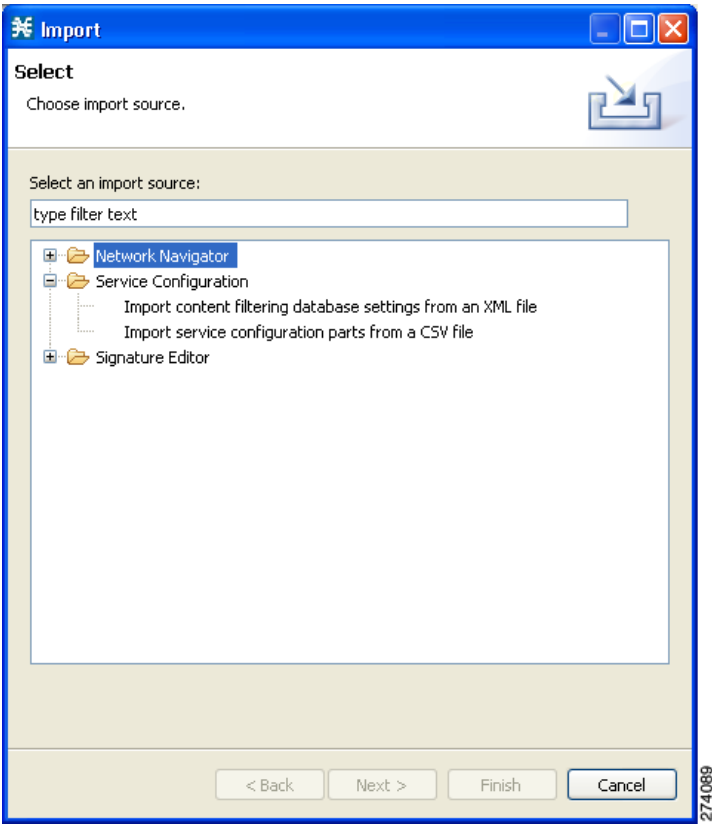

**Step 2** From the import source list, select **Network Navigator Configuration from file.**

## **Step 3** Click **Next.**

The Import Network Navigator Configuration from file dialog box appears.

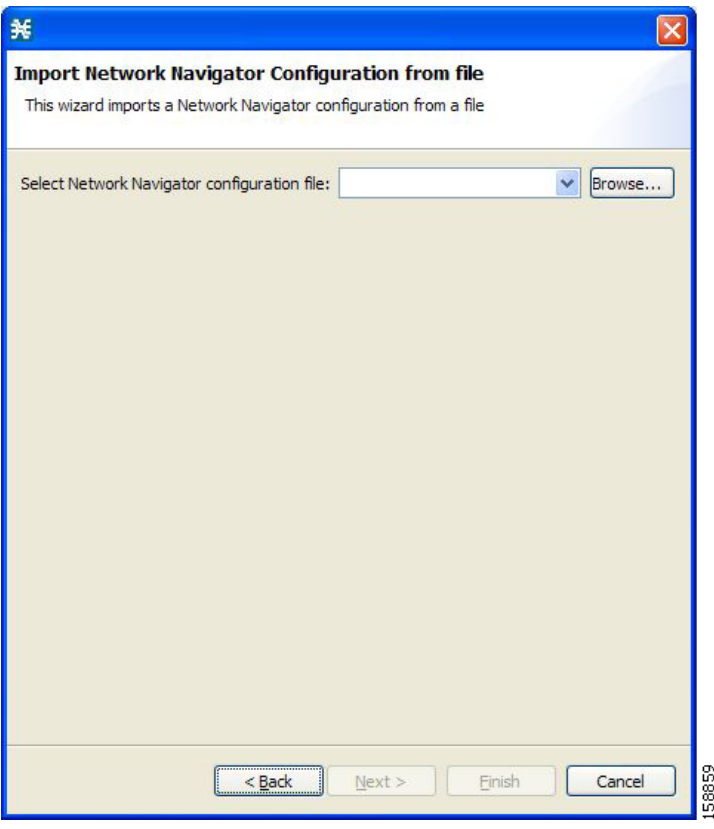

#### **Step 4** Click **Browse.**

An Open dialog box appears.

- **Step 5** Browse to the folder containing the file to import, and select a site\_xml file.
- **Step 6** Click **Open** to select the file.

The Open dialog box closes.

## **Step 7** Click **Finish.**

The Import Network Navigator Configuration dialog box closes. The configuration is imported from the file.

# <span id="page-32-0"></span>**Network Settings Requirements**

- **•** [Firewall/NAT Requirements, page 5-34](#page-33-1)
- **•** [User Authentication, page 5-34](#page-33-0)
- [How to Disable PRPC Authentication, page 5-35](#page-34-0)

# <span id="page-33-1"></span>**Firewall/NAT Requirements**

Table 5-1 lists the firewall/NAT open port settings required for the Network Navigator to operate properly.

The ports listed in the table are the default values. If you change a port in a device, you must modify the firewall/NAT settings accordingly. (Modifying the Console settings to connect to a different PRPC port is described in the following section.)

| <b>Source</b> | <b>Destination</b>                          | <b>Comments</b>                                                                                                    |
|---------------|---------------------------------------------|----------------------------------------------------------------------------------------------------|
| Workstation   | SCE port 14374/TCP                          | PRPC—Required for all SCE<br>operations                                                                                    |
| <b>SCE</b>    | Workstation port 21/TCP                     | FTP-Required for the<br>following SCE operations:                                                                          |
|               |                                             | Install OS<br>$\bullet$                                                                                                    |
|               |                                             | Generate Tech Support Info<br>File                                                                                         |
| <b>SCE</b>    | Workstation ports 21000/TCP to<br>21010/TCP | FTP—Alternative to port<br>21/TCP, required if port 21/TCP<br>is already used by another<br>application on the workstation |
| Workstation   | SM port 14374/TCP                           | PRPC—Required for all SM<br>operations                                                                                     |
| Workstation   | CM port 14375/TCP                           | PRPC—Required for the CM<br>Online Status operation and for<br>CM authentication                                           |

*Table 5-1 Required Firewall/NAT Settings*

The SCA Reporter may have additional requirements for connecting to the database. For more information, see the *[Cisco Service Control Application Reporter User Guide](http://www.cisco.com/en/US/docs/cable/serv_exch/serv_control/broadband_app/rel350/reporterug/reporterug.html).*

# <span id="page-33-0"></span>**User Authentication**

User authentication is performed when a PRPC connection is made to an SCE platform, a CM, or an SM. For authentication to succeed, a PRPC server must be running at the destination, and you must know the username and password of a user of the server.

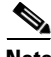

**Note** If you change a PRPC server port in a device (SM/CM/SCE), you must add a line to the configuration file *engage.ini*:

```
<IP address of device>.rpc.port=<port number>
For example:
10.56.216.37.rpc.port=222
Add one line for each (non-default) port that you use.
The file engage.ini is located in the folder Program files\Cisco SCA\SCA BB Console 
3.5.0\plugins\policy.contribution_3.5.0\config\.
```
You define the username and password using the user/password mechanism in the SCE platform or a command-line utility in the SM and CM.

For more information about defining users, see the following:

- SCE—"TACACS+ Authentication, Authorization, and Accounting" in the "Configuring the [Management Interface and Security](http://www.cisco.com/en/US/docs/cable/serv_exch/serv_control/broadband_app/rel350/swcfg8000/Management_Interface_and_Security.html)" chapter of the *[Cisco SCE8000 Software Configuration Guide](http://www.cisco.com/en/US/docs/cable/serv_exch/serv_control/broadband_app/rel350/swcfg8000/swcg8000.html)*
- **•** CM—"Managing Users" in the "[Managing the Collection Manager](http://www.cisco.com/en/US/docs/cable/serv_exch/serv_control/broadband_app/rel350/cmug/Managing_the_Collection_Manager.html)" chapter of the *[Cisco Service](http://www.cisco.com/en/US/docs/cable/serv_exch/serv_control/broadband_app/rel350/cmug/cmug.html)  [Control Management Suite Collection Manager User Guide](http://www.cisco.com/en/US/docs/cable/serv_exch/serv_control/broadband_app/rel350/cmug/cmug.html)*
- **•** SM—"p3rpc Utility" in the "[Command-Line Utilities](http://www.cisco.com/en/US/docs/cable/serv_exch/serv_control/broadband_app/rel350/smug/Command-Line_Utilities.html)" appendix of the *[Cisco Service Control](http://www.cisco.com/en/US/docs/cable/serv_exch/serv_control/broadband_app/rel350/smug/smug.html)  [Management Suite Subscriber Manager User Guide](http://www.cisco.com/en/US/docs/cable/serv_exch/serv_control/broadband_app/rel350/smug/smug.html)*

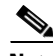

**Note** PRPC authentication from the SCA BB Console to any CM/SM/SCE IP address other then the device's real IP address is not supported. This is especially important when the CM/SM/SCE resides on the inside interface of a NATing router or firewall **Workaround:** 

Redesign your network so that the SCA BB Console is given the real IP address of the CM/SM/SCE. Disable PRPC authentication on the SCE/CM/SM/SCE as described in the following sections.

## <span id="page-34-0"></span>**How to Disable PRPC Authentication**

- [How to Disable PRPC Authentication on an SCE Platform, page 5-35](#page-34-1)
- **•** [How to Disable PRPC Authentication on a CM, page 5-35](#page-34-2)
- **•** [How to Disable PRPC Authentication on an SM, page 5-35](#page-34-3)

## <span id="page-34-1"></span>**How to Disable PRPC Authentication on an SCE Platform**

#### **Step 1** Use the CLI to disable PRPC authentication.

Run the following CLI in config mode:

ip rpc-adapter security-level none

## <span id="page-34-2"></span>**How to Disable PRPC Authentication on a CM**

```
Step 1 Edit the CM configuration file.
```
Edit the cm/um/config/p3cm.cfg configuration file:

[RPC.Server] security\_level=**none** 

**Step 2** Reload the CM process.

## <span id="page-34-3"></span>**How to Disable PRPC Authentication on an SM**

**Step 1** Edit the SM configuration file.

Edit the ~pcube/sm/server/root/config/p3sm.cfg configuration file:

[RPC.Server] security\_level=**none Step 2** Load the configuration.

Run the following CLU:

p3sm --load-config